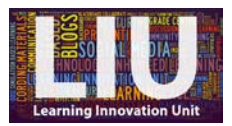

### **How to publish your Kaltura video on your Blackboard module site**

# **Essential information**

When you upload a Kaltura recording, it is uploaded to your 'My Media' area on Blackboard as a private file that only you can view. The instructions below show you how you can share your video(s) with students by publishing your video(s) on your Blackboard module site.

#### **Instructions**

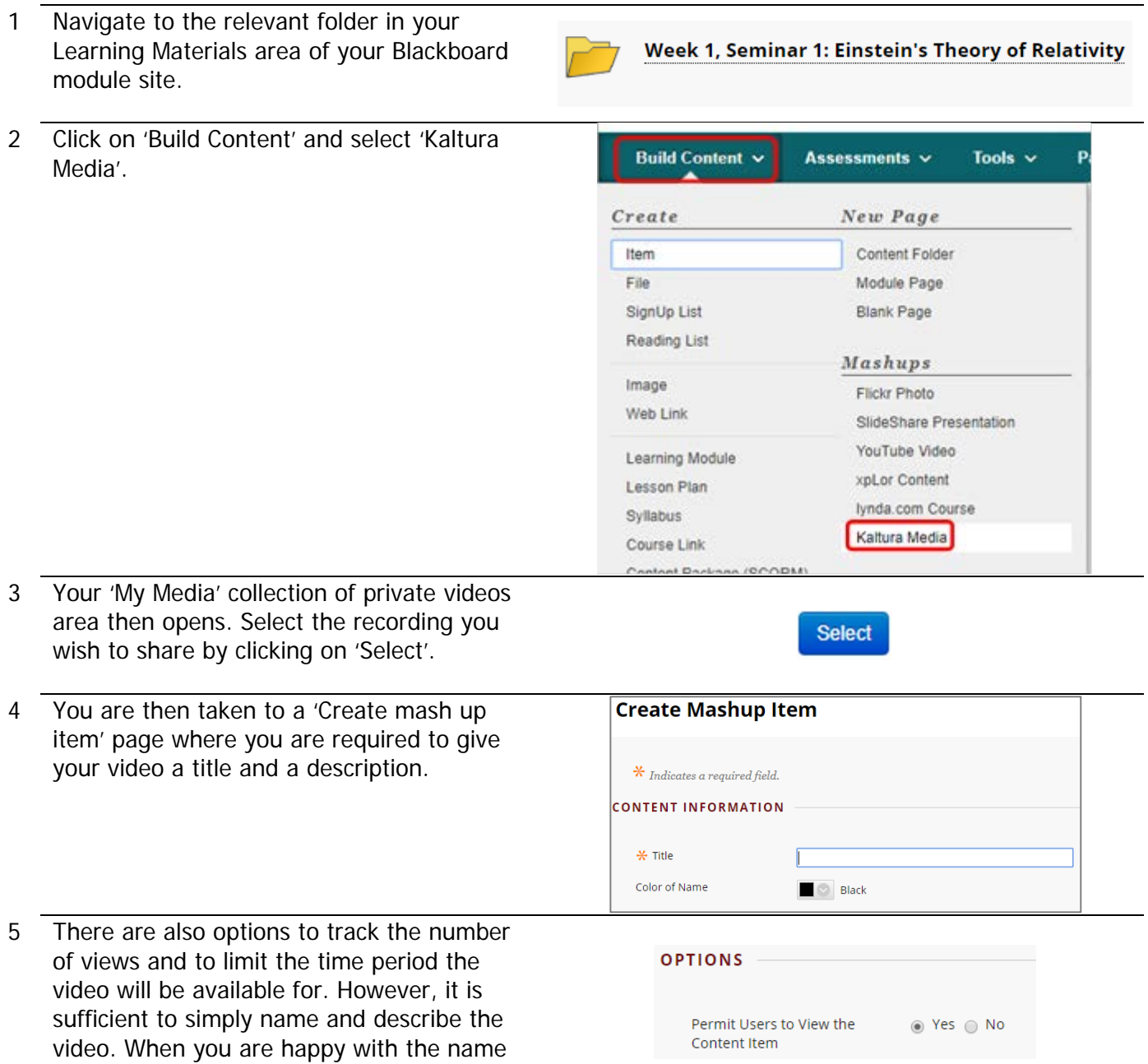

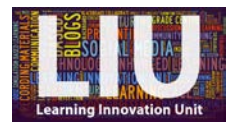

**Submit** 

and description, click 'Submit' to publish your recording.

6 You will then be returned to the folder you have published to. You will see your video The historical context of Einstein's Theory title, plus a thumbnail preview of the recording, next to a 'movie' icon as  $m = 100$ illustrated here. Students will now be able to watch your Watch Media video by clicking on the thumbnail.

### **Next Steps**

For help with the next steps the following guidance is available: How to install Kaltura CaptureSpace Desktop Recorder (staff/student) How to make a screencast using Kaltura (staff/student) How to edit your Kaltura recording (staff/student) Select Kaltura from [UWE's Staff Guidance homepage](http://info.uwe.ac.uk/online/blackboard/staff/guides/default.asp)

# **A note from the LIU**

We hope that this guide was helpful. If you require any further help or wish to discuss the best pedagogical use for this learning technology, please contact the Learning Innovation Unit by email [\(FET.LIU@uwe.ac.uk\)](mailto:FET.LIU@uwe.ac.uk) or pay us a visit in 3Q64E. Feedback is also welcome using the contact details above.